# Citation Management

**WITH ZOTERO** 

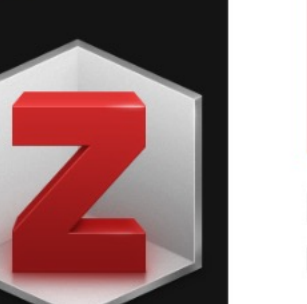

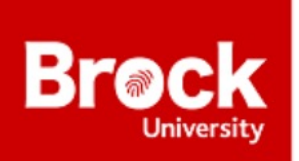

**Brock University Library** Digital Scholarship Lab

# [Welcome to The Digital S](https://brocku.ca/library/dsl)chola

• Lots of workshops on Experience BU

• https://brocku.ca/library/dsl

•Why? •Setup •The Three Phase! •Killer Features •Here to Help

Agenda

zotero

#### Your personal research assistant

Zotero is a free, easy-to-use tool to help you collect, organize, cite, and share research.

#### Quick Questions about Citations

- What citation style do you use?
- How do you keep track of citations presently? (OR, Tim I have no idea what you're talking about)
- Have you heard of Zotero before?

#### Mind Map your Research!

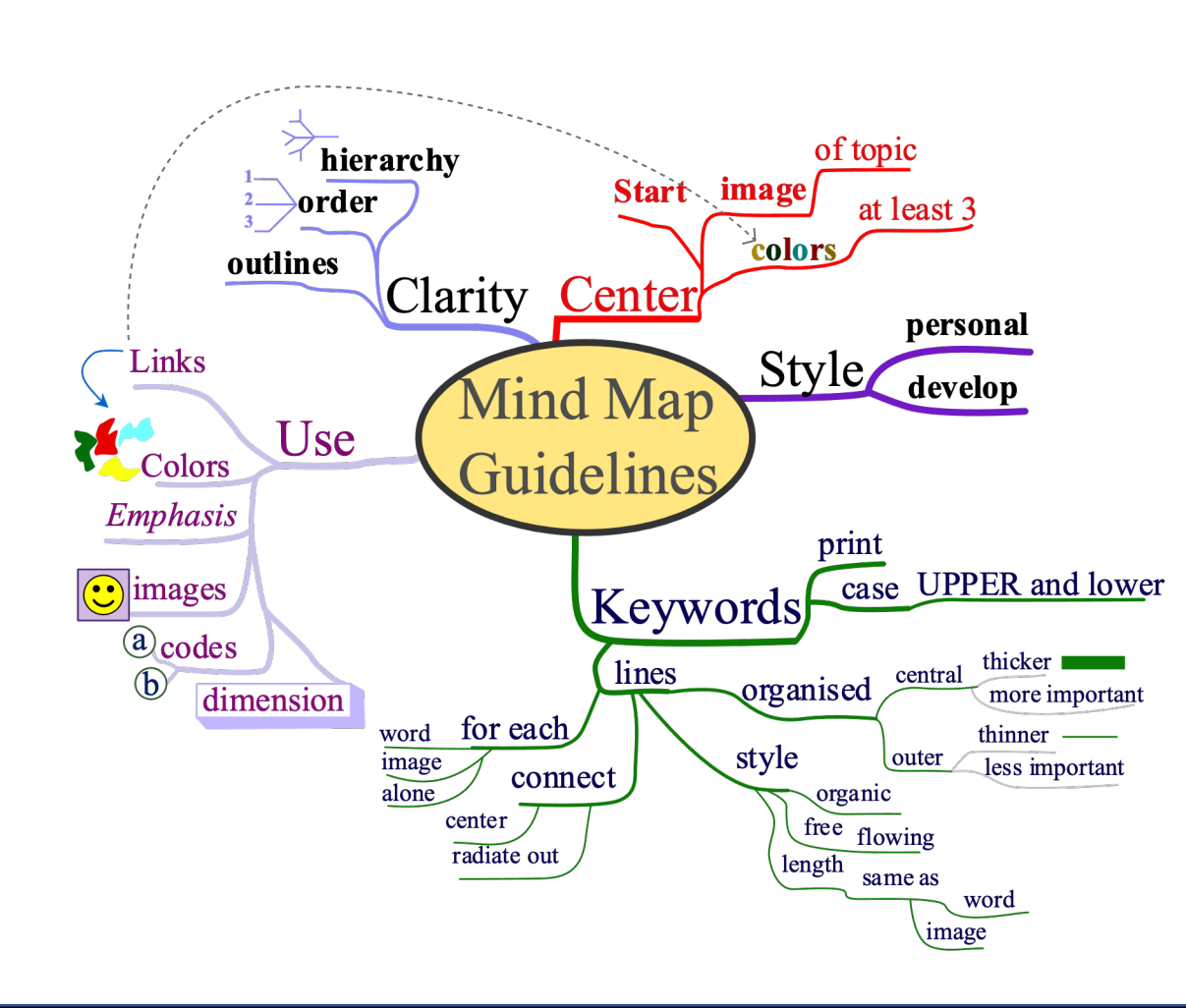

#### Why Zotero?

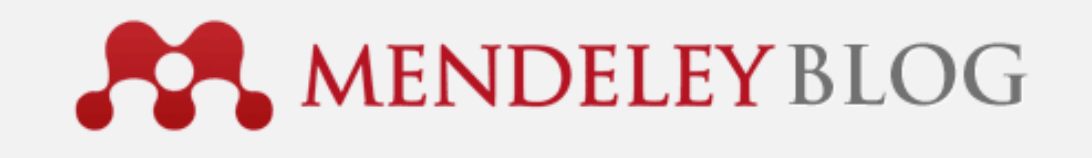

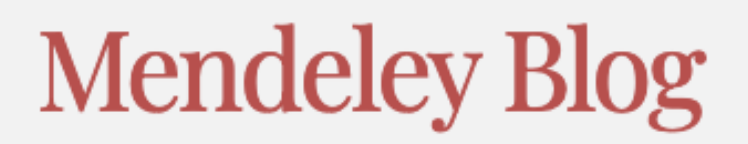

ORGANIZE, SHARE, DISCOVER ACADEMIC KNOWLEDGE

We've listened to our users and are refocusing on what's important to them

- Free as in beer & speech
- No direct cost to you

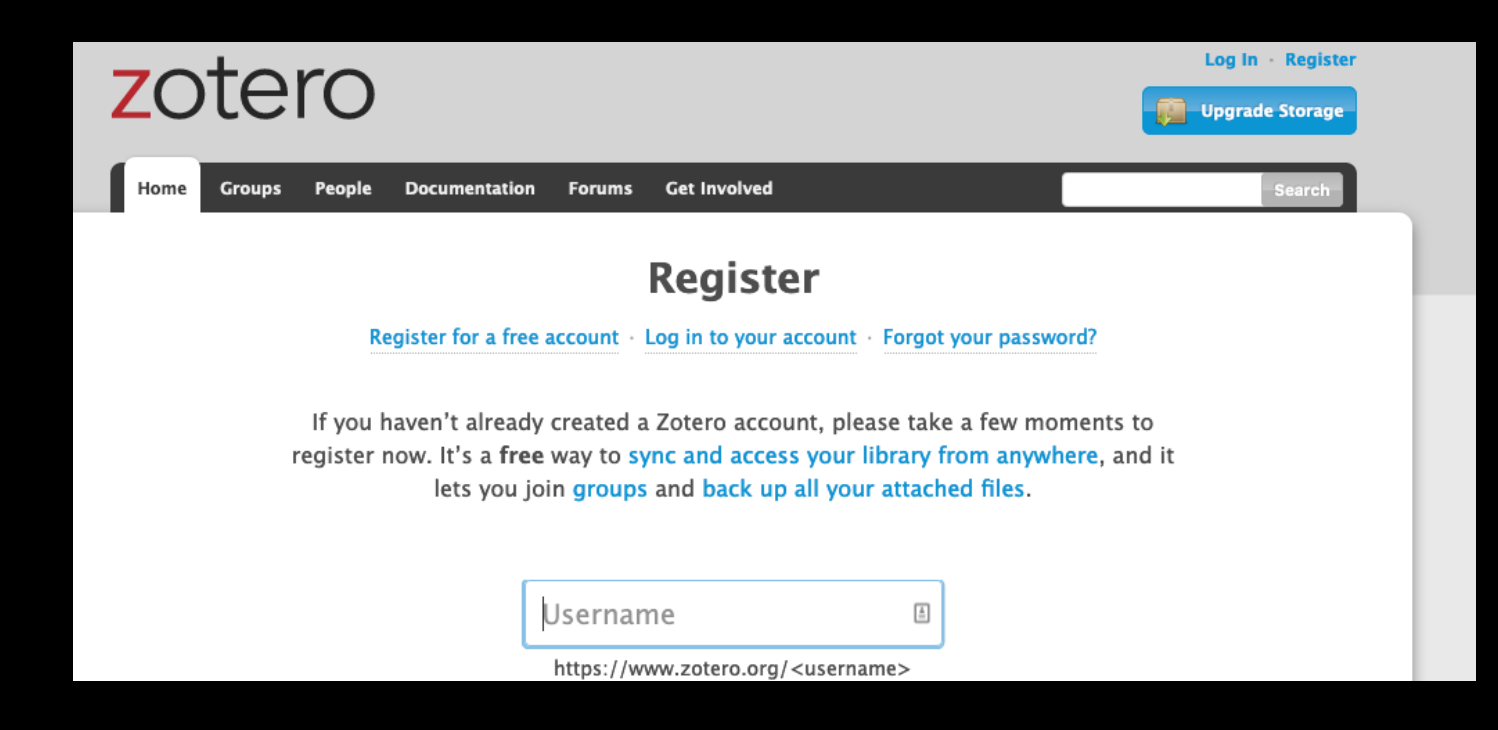

- You'll need 3 pieces
	- Client
	- Connector
	- Processor Plugin

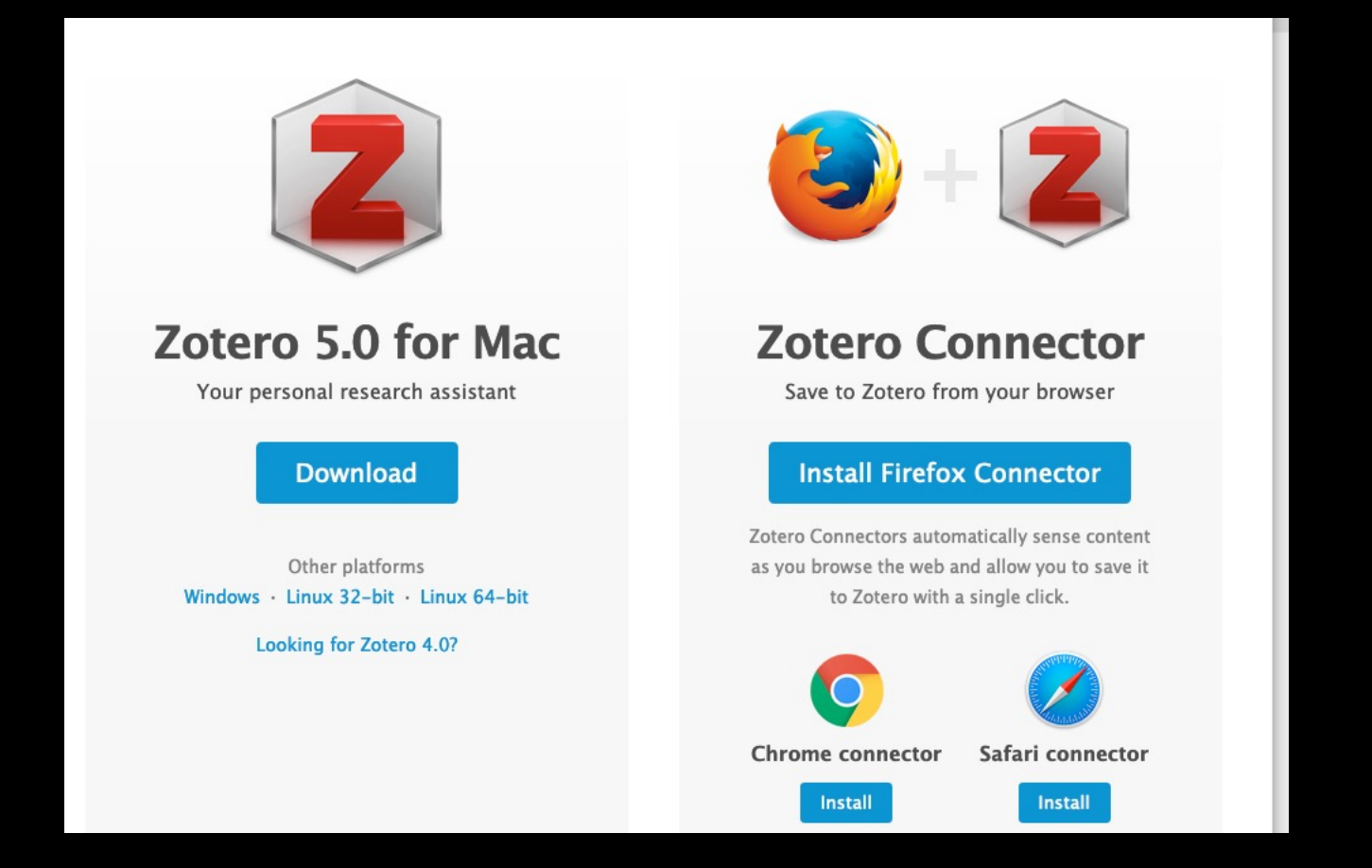

- You'll need 3 pieces
	- Client
	- Connector
	- Processor Plugin

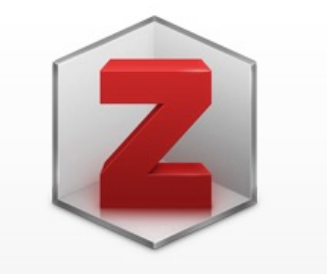

#### **Zotero 5.0 for Mac**

Your personal research assistant

#### **Download**

Other platforms Windows Linux 32-bit Linux 64-bit

Looking for Zotero 4.0?

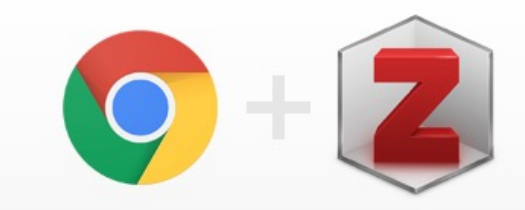

#### **Zotero Connector**

Save to Zotero from your browser

#### **Install Chrome Connector**

Zotero Connectors automatically sense content as you browse the web and allow you to save it to Zotero with a single click.

#### **Zotero Connectors for other browsers**

- You'll need 3 pieces
	- Client
	- Connector
	- Processor Plugin

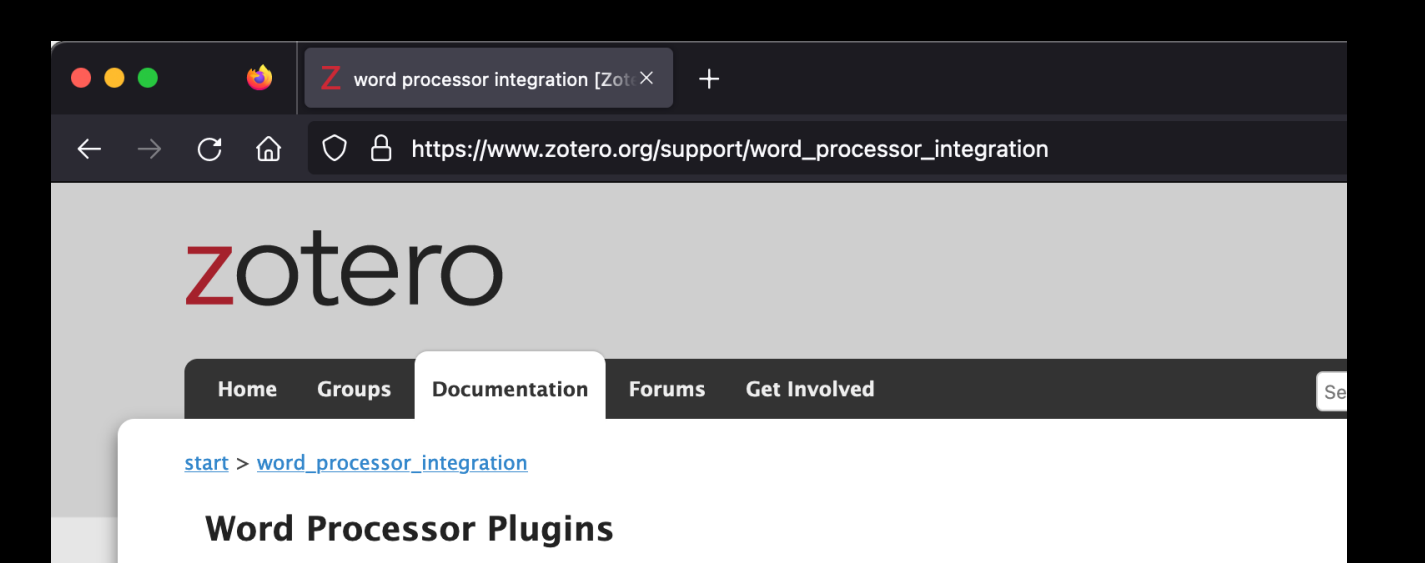

Of the different ways to automatically generate bibliographies (as well as in-text citations and footnotes), the easy-to-use word processor plugins are the most powerful. These plugins, available for Microsoft Word, LibreOffice, and Google Docs, create dynamic bibliographies: insert a new in-text citation in your manuscript, and the bibliography will be automatically updated to include the cited item. Correct the title of an item in your Zotero library and with a click of a button the change will be incorporated in your documents.

To get started with these plugins, see the following pages:

- Using the Zotero Word Plugin
- **Using the Zotero LibreOffice Plugin**
- **Using Zotero with Google Docs**
- · Troubleshooting

Third-party plugins are also available for integrating Zotero with other word processors and writing systems.

- Start the Client
- Click the green arrow
- Add in your dets

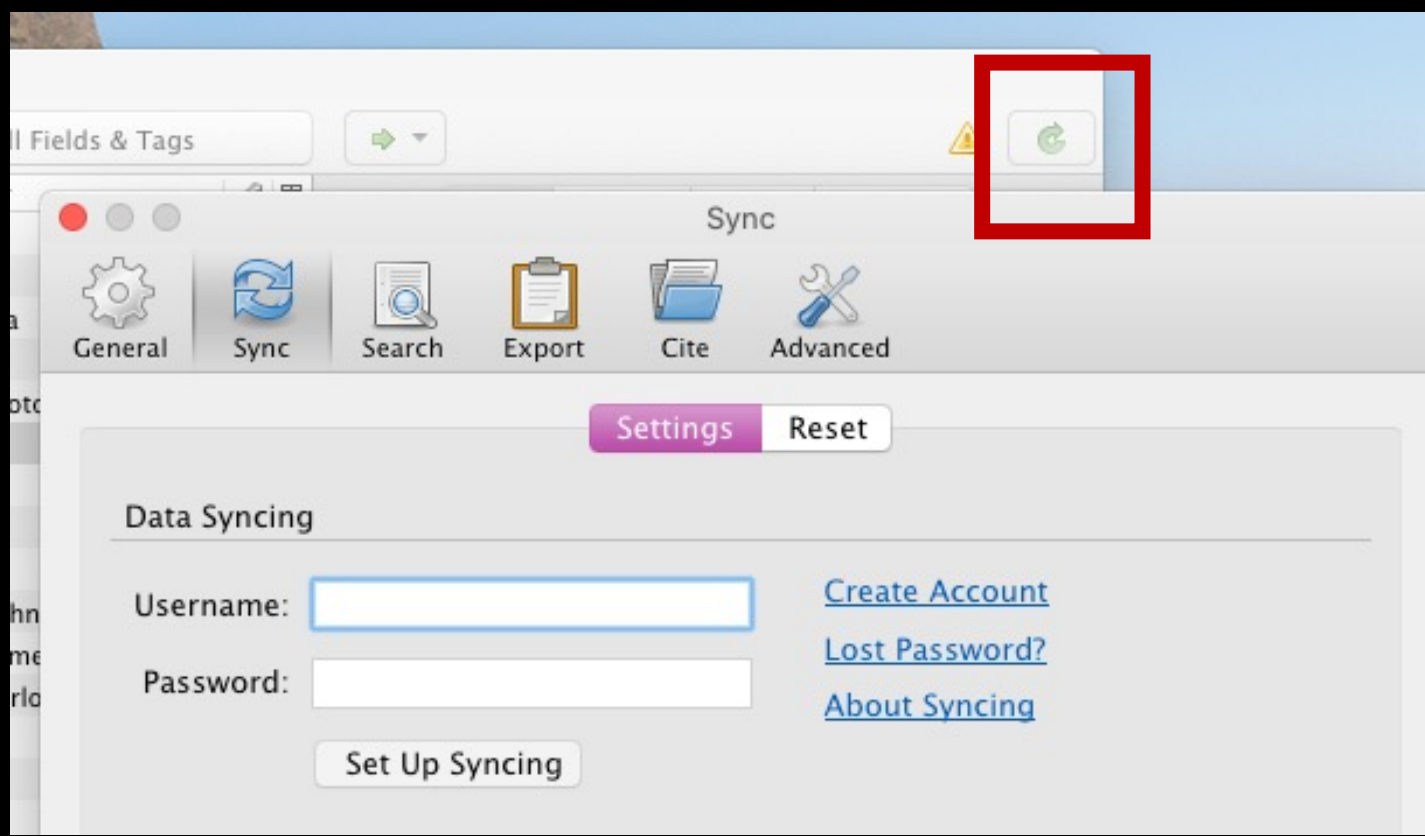

#### The Three Phases!

•Gathering Research •Reviewing Research •Reusing Research

- Or how do we get stuff into Zotero
	- Manually
	- With 'Magic' numbers
	- Using the Extension

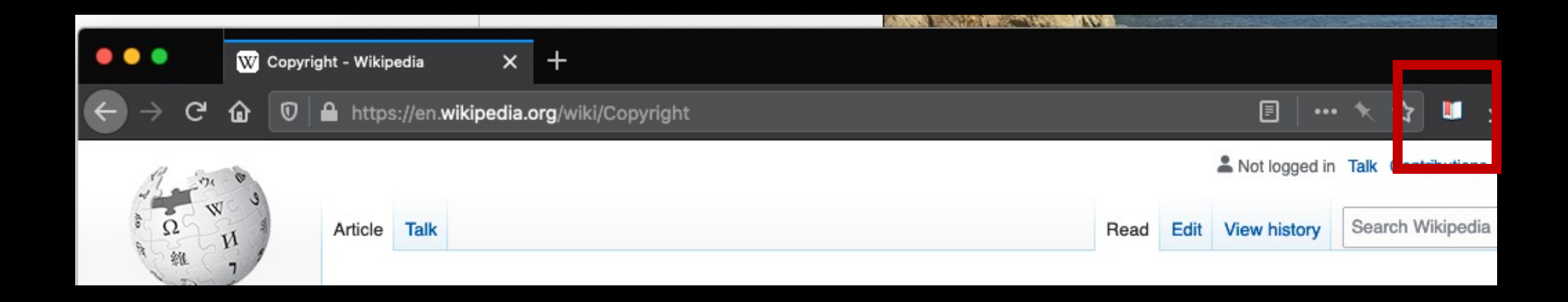

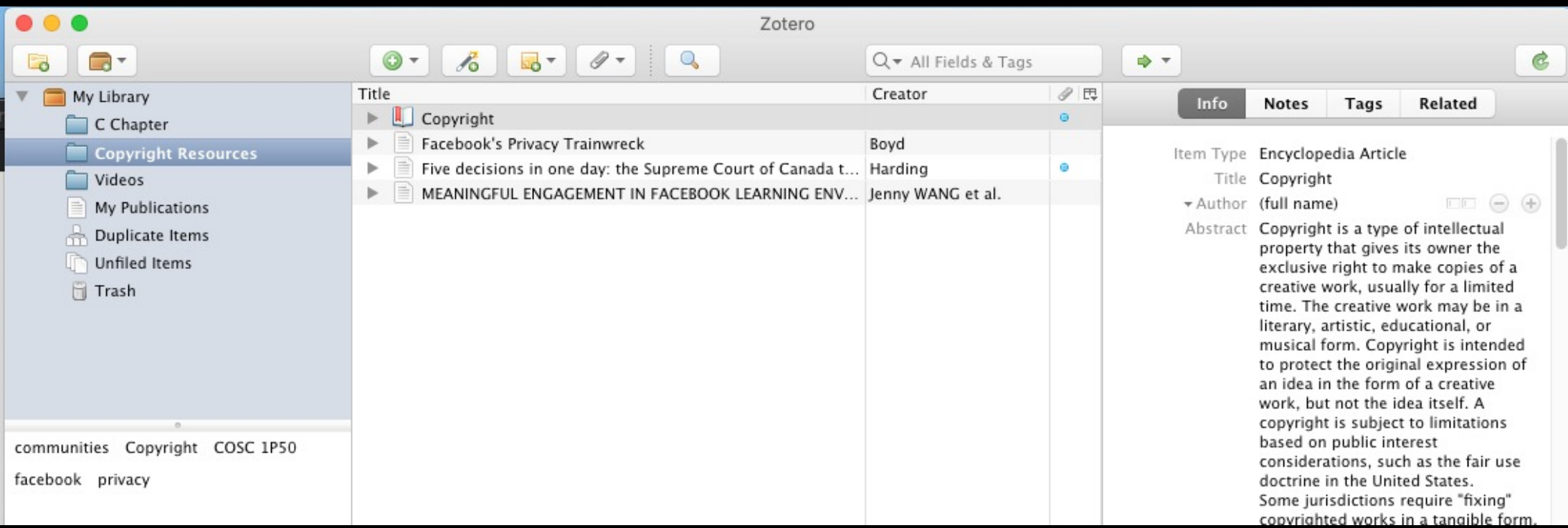

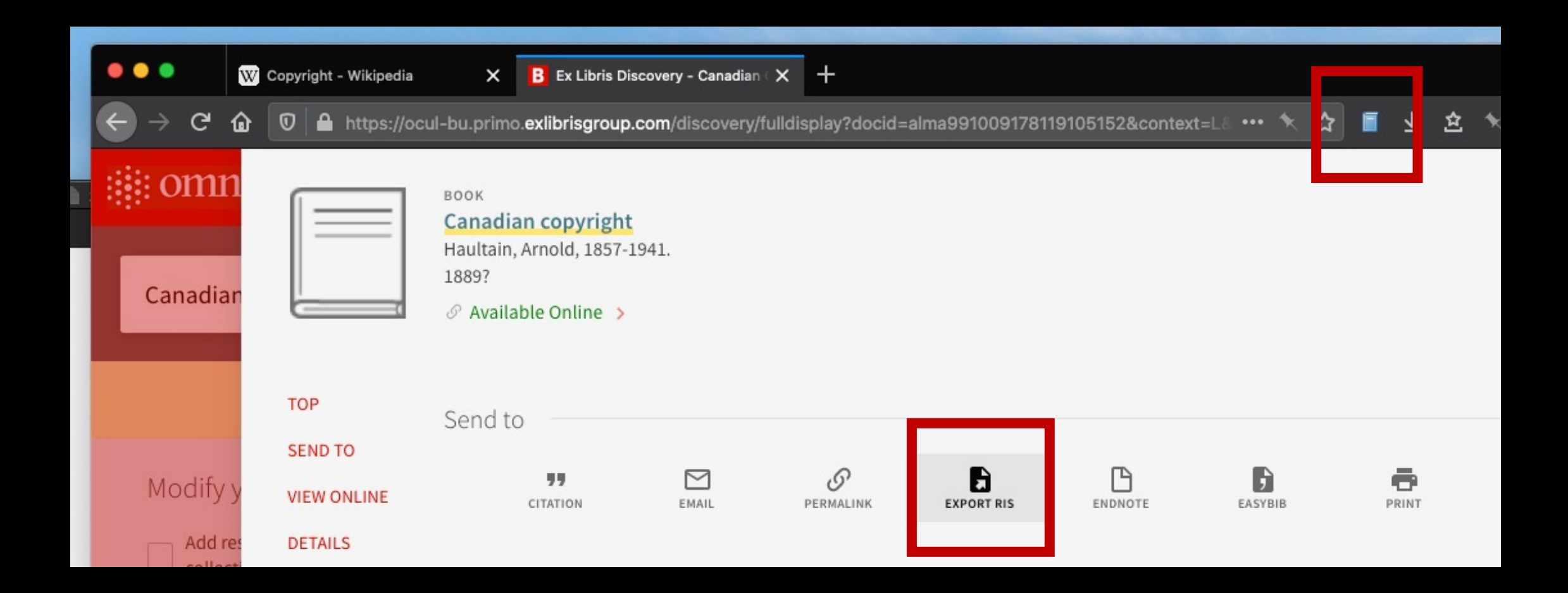

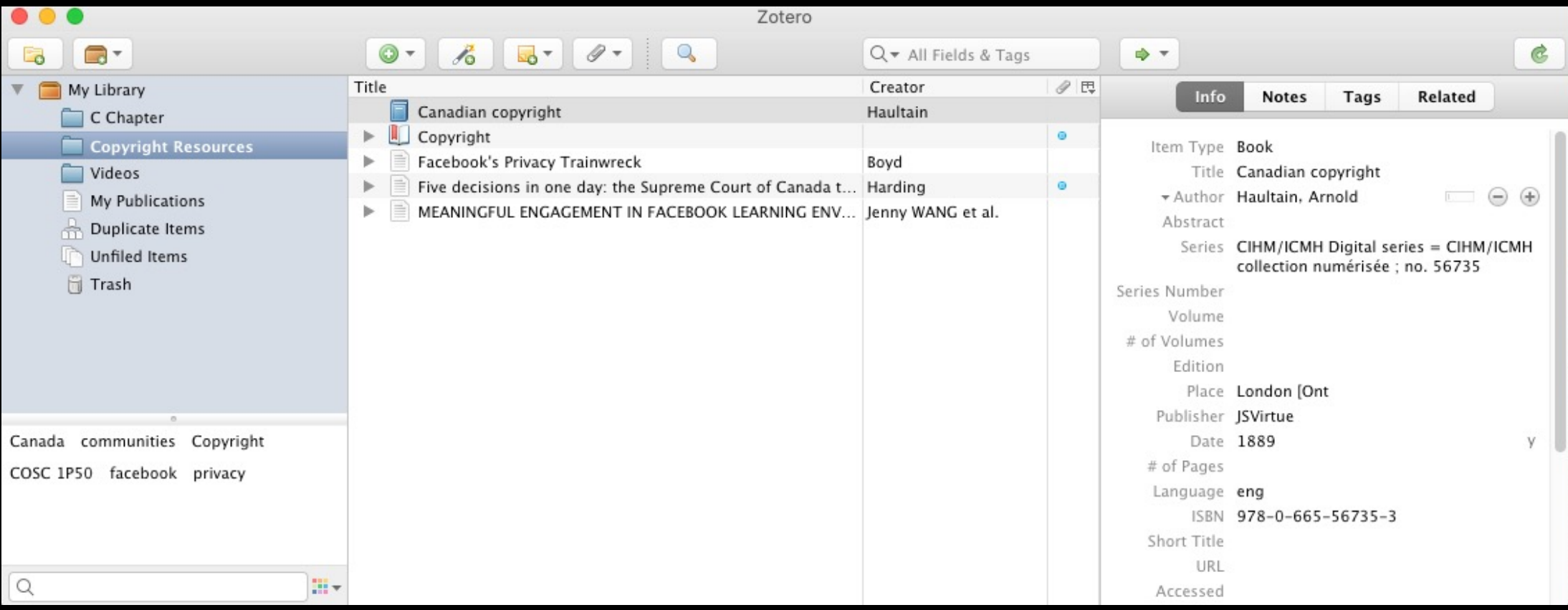

#### Reviewing Research

- Or what do we do with things once they are in Zotero
	- Tags & Notes
	- Collections
	- PDFs

#### Reviewing Research

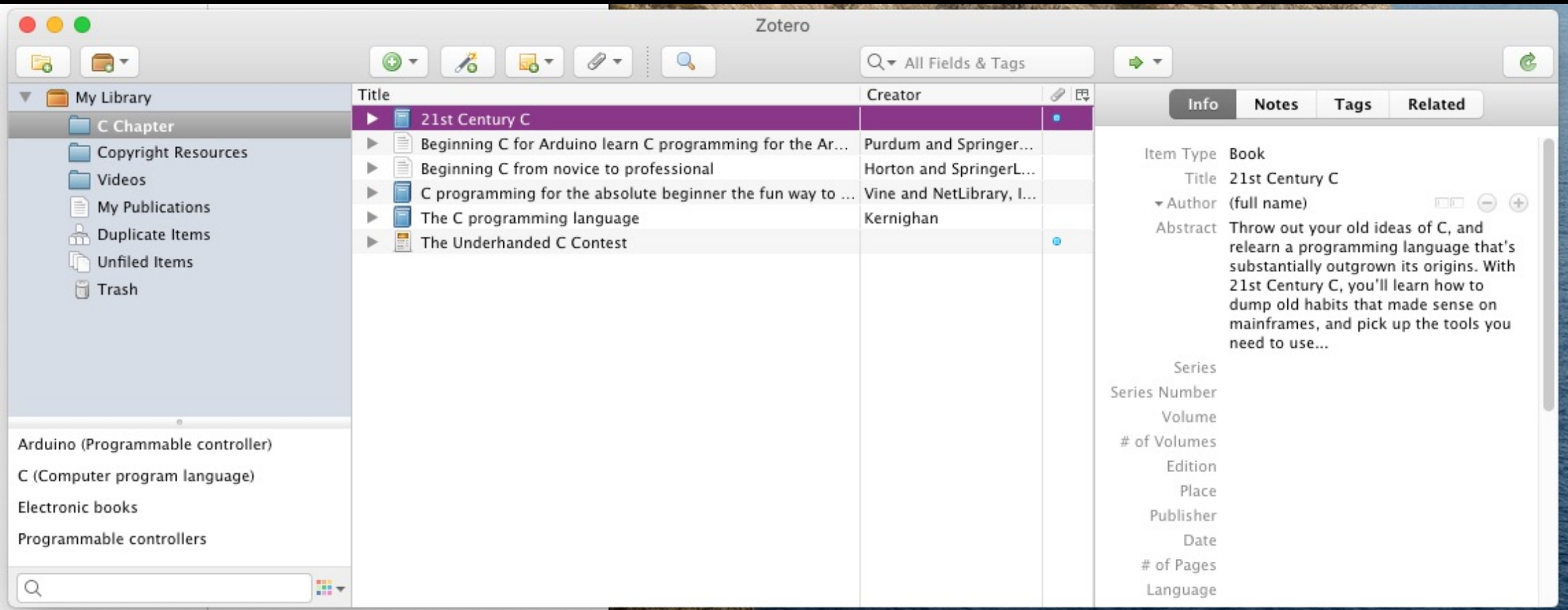

• OR How we can put citations into your papers

#### zotero

People Documentation

**Forums Get Involved** 

WC

mo

Sŀ

ΩI

#### start > word processor integration

**Groups** 

Home

Translations of this page; en ar cs da de es fa fr hbs hu id it ja ko nl pl pt ru sl sv tr zh

#### **Word Processor Plugins**

Of the different ways to automatically generate bibliographies (as well as in-text citations and footnotes), the easy-to-use word processor plugins are the most powerful. These plugins, available for Microsoft Word, LibreOffice, and Google Docs, create dynamic bibliographies: insert a new in-text citation in your manuscript, and the bibliography will be automatically updated to include the cited item. Correct the title of an item in your Zotero library and with a click of a button the change will be incorporated in your documents.

To get started with these plugins, check out the following links:

- **Using the Zotero Word Plugin**
- **Using the Zotero LibreOffice Plugin**
- **Using Zotero with Google Docs**
- **Troubleshooting**

Third-party plugins are also available for integrating Zotero with other word processors and writing systems.

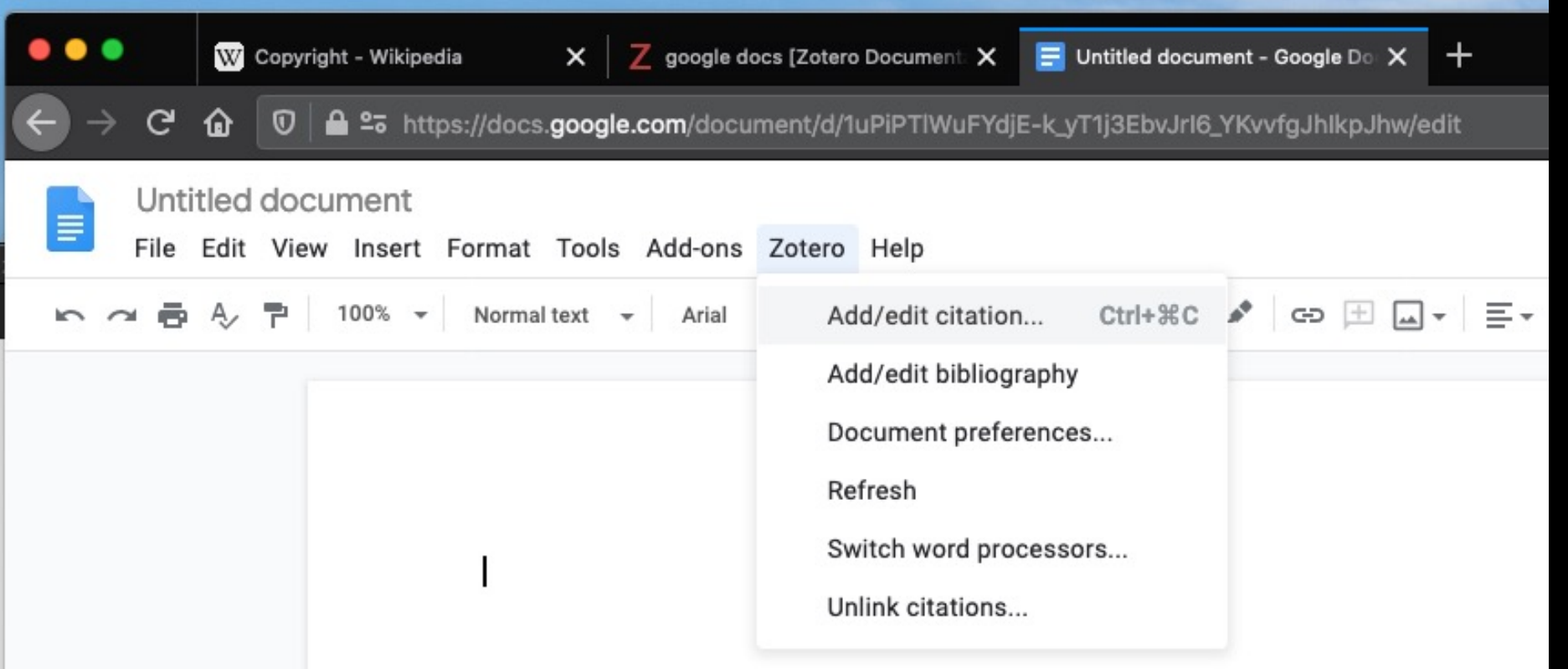

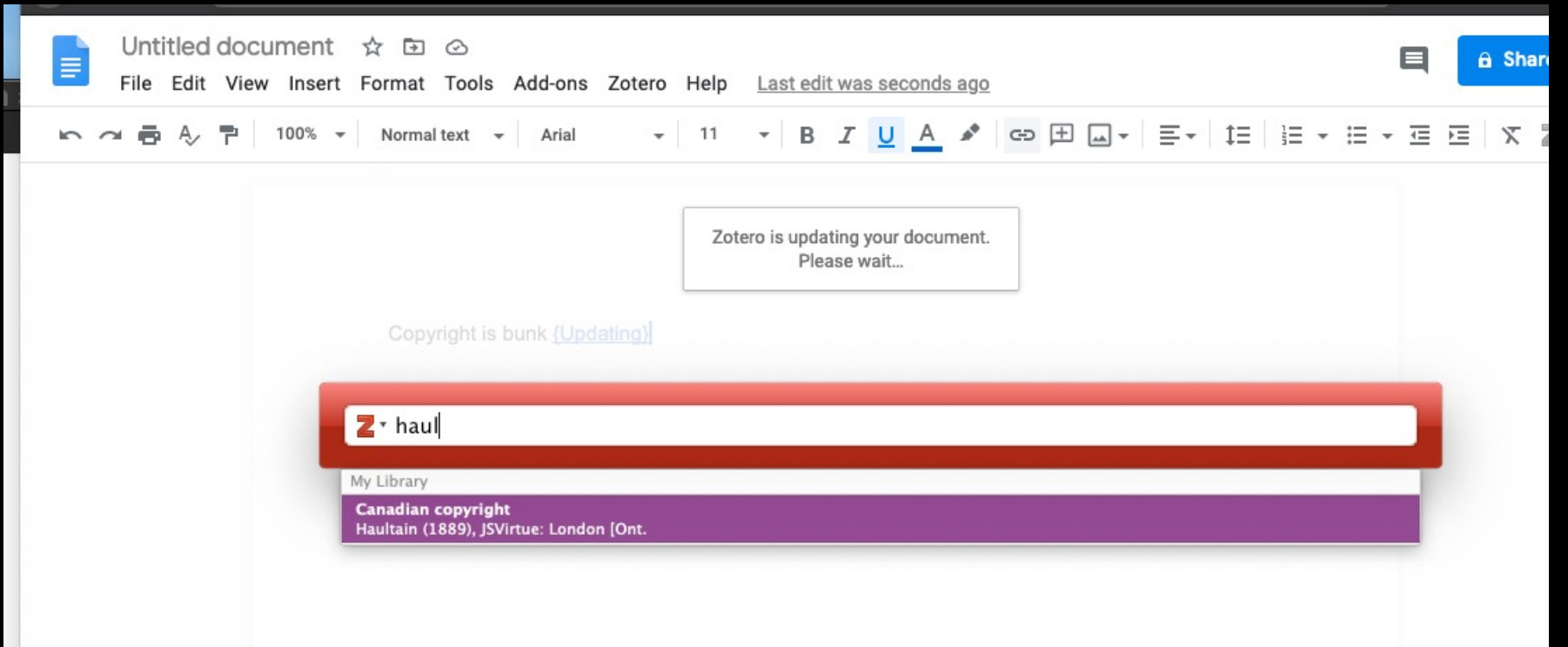

### Killer Features

- Working off-site?
	- Extension Settings
	- Zotero
	- Proxies
	- 'Enable proxy redirection'
	- %h.proxy.library.brocku.ca/%p

 $\bigcirc$ 

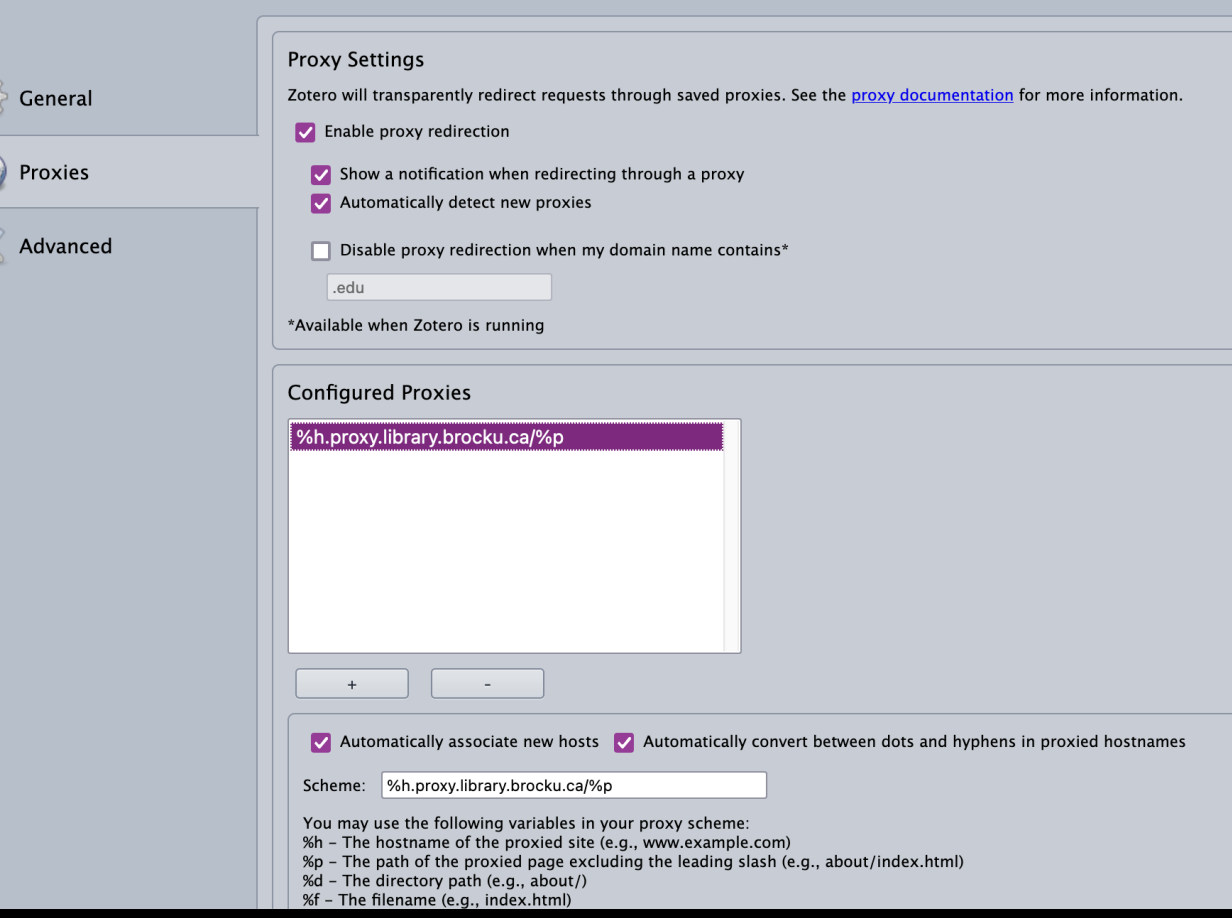

# Killer Features

- Working off-site?
	- Extension Settings
	- Zotero
	- Proxies
	- 'Enable proxy redirection'
	- %h.proxy.library.brocku.ca%p

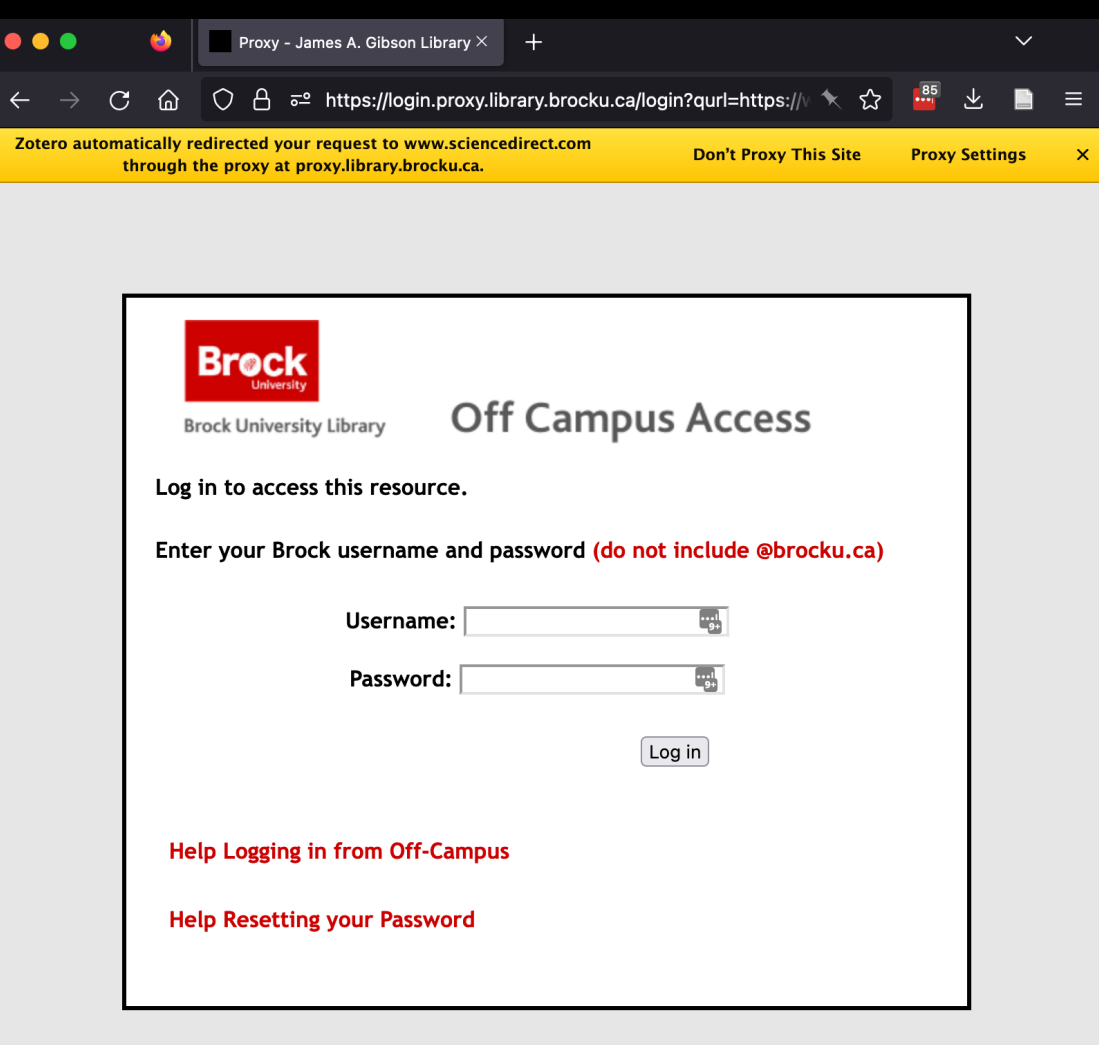

### I don't have time for Zotero right now!

• Need a quick bibliography? Try zbib.org

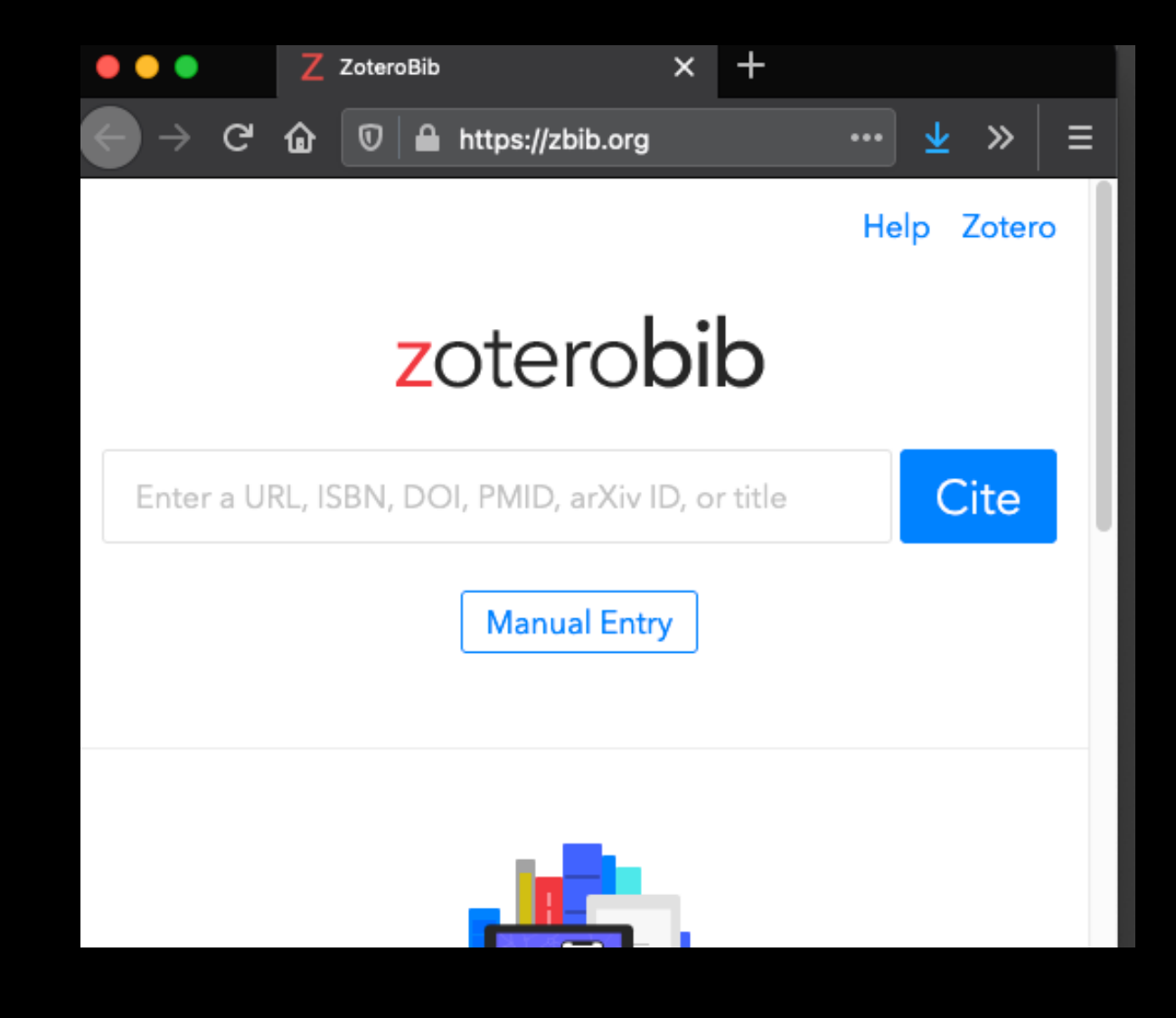

# Try it yourself?

- •Go ahead I'll wait
	- Sign up for Account
	- Download Install
	- Sync
	- Add citation from Wikipedia & tag it
	- Add citation from OMNI & tag it
	- Generate a paper with a citation
	- Email it to dsl@brocku.ca

### [Thanks!](https://brockdsl.github.io/A-Step-by-Step-Guide-to-Zotero/)

- To appreciate it you need to try it.
- Start now so it'll follow you during your whole
- More help at our tutorial: https://brockdsl.gitl Guide-to-Zotero/